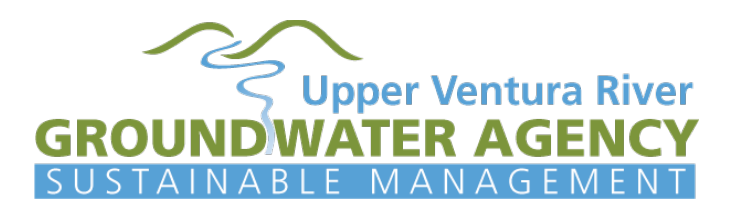

## **Tutorial Using County View Website to Determine if Your Well is Located within Upper Ventura Groundwater Agency**

- 1. Go to<https://maps.ventura.org/countyview/>and accept the disclaimer
- 2. County View will open showing most of the County, as shown in the screen shot below.

Follow these steps to display the Upper Ventura River Groundwater Agency Boundary.

First click on the "Layers" feature circled below.

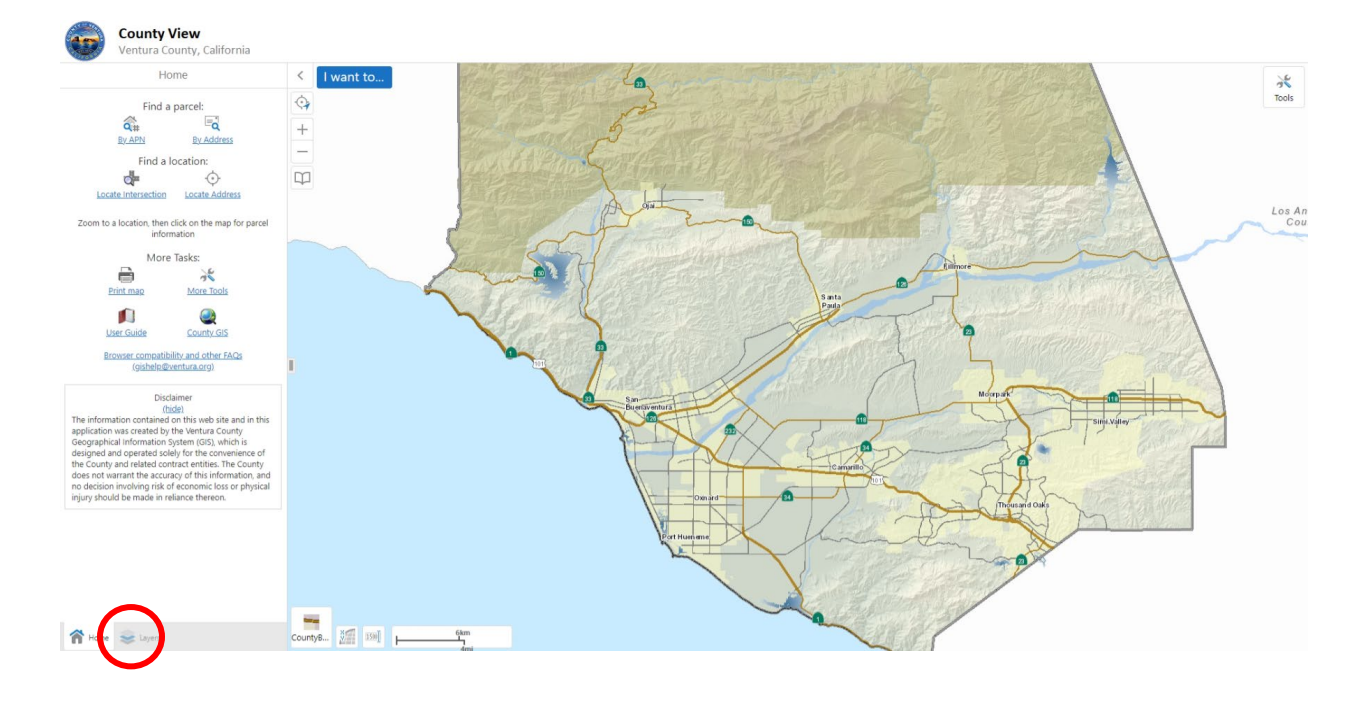

## **[Tutorial Continued on Next Page]**

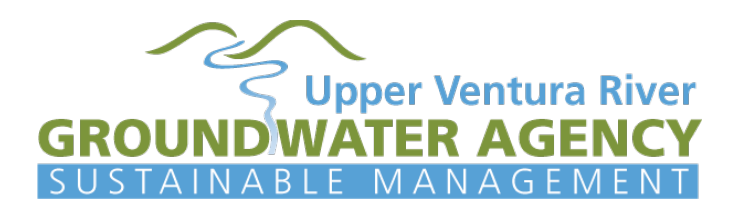

In the list of layers on the left side of the window, check the box "Groundwater" and check the box "Groundwater Sustainability Agencies", as shown in the oval on screenshot included below. After checking these boxes, the map should look similar to that which is shown below.

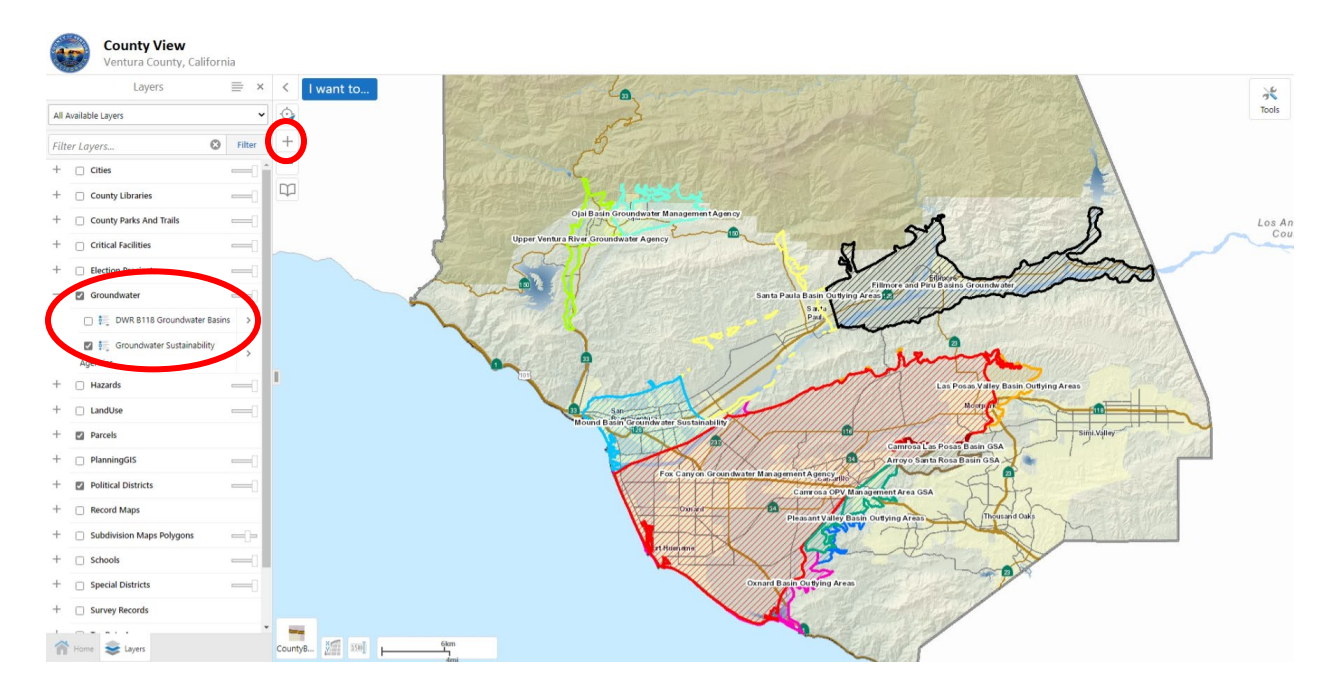

After you have successfully displayed the Groundwater Sustainability Agencies, you can zoom into your well location, to determine if it is within the boundary of the Upper Ventura River Groundwater Agency. Zooming is accomplished using either the scroll wheel on your mouse or the zoom tool (button labeled "+") in the webpage that is circled in the screenshot above. You may move the map by holding down the left mouse button and moving the map with the mouse.